## **Introduktion**

Den här instruktionen beskriver hur du beställer anslutning till Journalen(producent) via [beställningsstödet](https://bestallningsstod.tjansteplattform.se/).

Innehåll:

- [Beställa ny anslutning](#page-1-0) (TAKning)
	- 1. [Verifiera befintlig systeminformation eller skapa ny systeminstans](#page-3-0)
	- 2. Beställning av anslutning, två alternativ:
		- a) [Ny logisk adressat](#page-7-0)
		- b) [Befintlig logisk adressat](#page-13-0)
- [Ta bort en anslutning](#page-17-0) (avTAKning)
- [Byte av anslutning](#page-22-0) (om-TAKning)

Se även [mer information o](#page-27-0)m beställningsstödet och förklaringar av begrepp.

# <span id="page-1-0"></span>**Beställa ny anslutning**

## **Beställningsflödet för ny anslutning**

#### **Beställning av anslutning**

- 1. Logga in i [beställningsstödet](https://bestallningsstod.tjansteplattform.se/)
- 2. Börja med att verifiera att befintlig systeminformation är korrekt, eller vid behov skapa ny systeminstans
	- a) [Verifiera/uppdatera systeminformation](#page-4-0) (för befintlig systeminstans)
		- Välj **Administrera systeminformation** i vänstermenyn och sedan Administrera befintlig. Kontrollera att alla uppgifter, såsom kontaktpersoner och driftmiljöer, är korrekta.
		- Saknas system/organisation? Lägg till med valen **Lägg till nytt system** eller **Lägg till ny organisation**.
	- b) [Skapa ny systeminstans](#page-6-0) (för ny systeminstans)
		- Välj **Administrera systeminformation** i vänstermenyn och sedan Skapa.
		- Saknas system/organisation? Lägg till med valen **Lägg till nytt system** eller **Lägg till ny organisation**.
- 3. Beställ anslutning. Det finns två olika alternativ beroende på om den logiska adressaten är ansluten sedan tidigare eller ej.
	- **a) Anslutning av [nya logiska adressater](#page-8-0)**: Välj Skapa/ta bort vägval i vänstermenyn. Ange miljö, system, tjänsteproducent, tjänstekontrakt, logisk adressat, url, RIVTA-profil samt tjänstekonsument.
	- **b) Anslutning av [befintliga logiska adressater](#page-14-0)**: Välj Hantera behörigheter, ange miljö, tjänstekonsument samt tjänstekontrakt.
- 4. Kontrollera sammanställning och skicka beställning

<span id="page-3-0"></span>**Verifiera befintlig systeminformation eller skapa ny systeminstans**

## <span id="page-4-0"></span>**Anslutning Journalen – kontrollera uppgifter**

Innan du påbörjar beställningen, verifiera först att systemet/tjänsten som ska agera tjänsteproducent finns registrerat i beställningsstödet. Kontrollera även att kontaktuppgifterna är aktuella.

Välj **Administrera systeminformation** i vänstermenyn

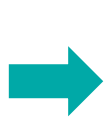

## Systeminformation Administrera systeminformation Lägg till nytt system Lägg till ny organisation

## **Administrera befintlig systeminformation**

- 1. Välj **Administrera befintlig** för att *ändra* en systeminstans eller kontrollera uppgifter.
- 2. Verifiera att systemet går att söka fram. Sök på HSA-ID för SITHS funktionscertifikat.

Rel

- 3. Kontrollera uppgifter om organisation och namn på system.
- 4. Kontrollera att angivna kontaktuppgifter är aktuella.
- 5. Kontrollera att angiven driftsmiljö är korrekt (ex. PROD)
- 6. Välj Uppdatera om några ändringar gjorts.

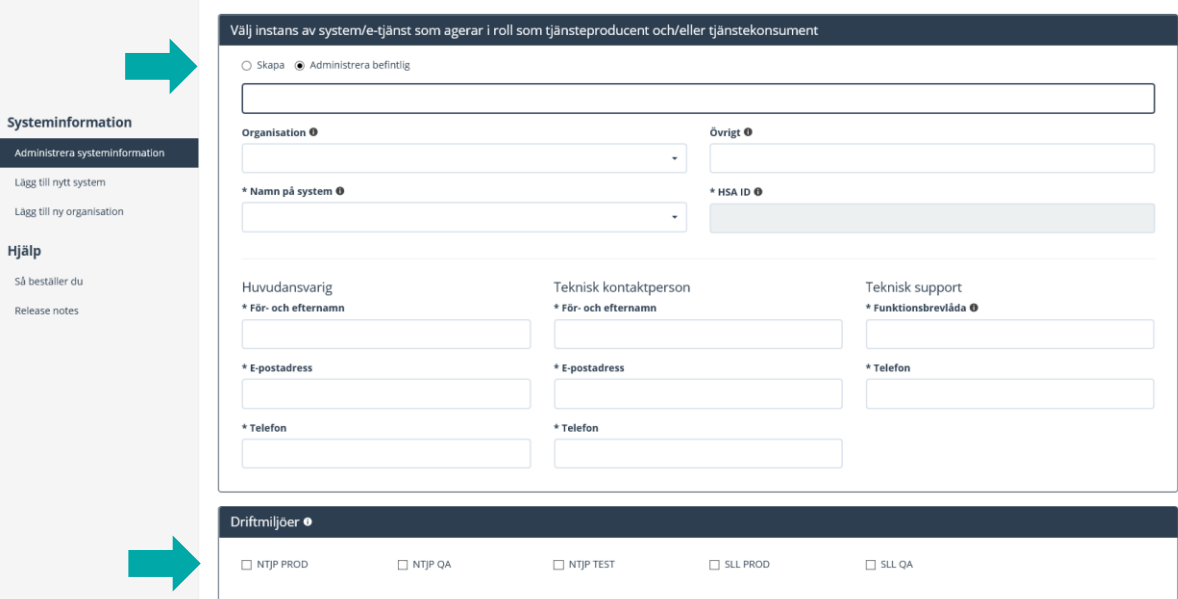

Om systemet eller organisationen inte finns registrerat i beställningsstödet, se [Skapa ny systeminstans](#page-6-0)

## <span id="page-6-0"></span>**Skapa ny systeminstans**

Adminis Lägg till Lägg till Hjälp Så bestä Release

#### **Skapa ny systeminstans**

- 1. Välj systemägande organisation
- 2. Välj systemnamn
- 3. Ange eventuell övrig info, t.ex. namn på bakomliggande system
- 4. Ange HSA-ID som finns på systemets SITHScertifikat
- 5. Ange kontaktuppgifter
- 6. Ange vilken miljö systemet ska anslutas till. Avsluta med Uppdatera.

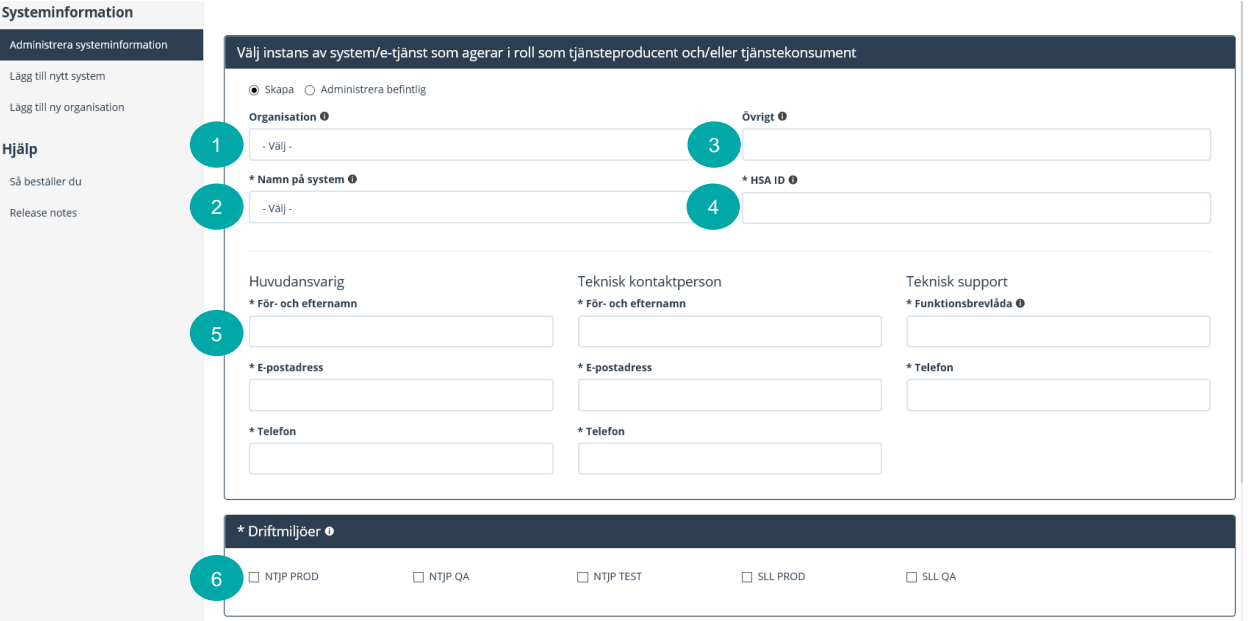

Om önskad organisation eller system inte går att välja lägger du till detta under rubrikerna **Lägg till nytt system** eller **Lägg till ny organisation** i vänstermenyn

# <span id="page-7-0"></span>**Beställa anslutning av ny logisk adressat**

## <span id="page-8-0"></span>**Beställa anslutning ny logisk adressat - 1 (5)**

*Här beställer du anslutning av ett system till tjänstekontrakt som är installerade i Nationella tjänsteplattformen.. Du kan även beställa anslutning av nya logiska adressater som ska tillgängliggöra information i Journalen.*

*För att beställa behörighet att adressera producenters [befintliga logiska adresser,](#page-14-0) välj "Hantera behörigheter".*

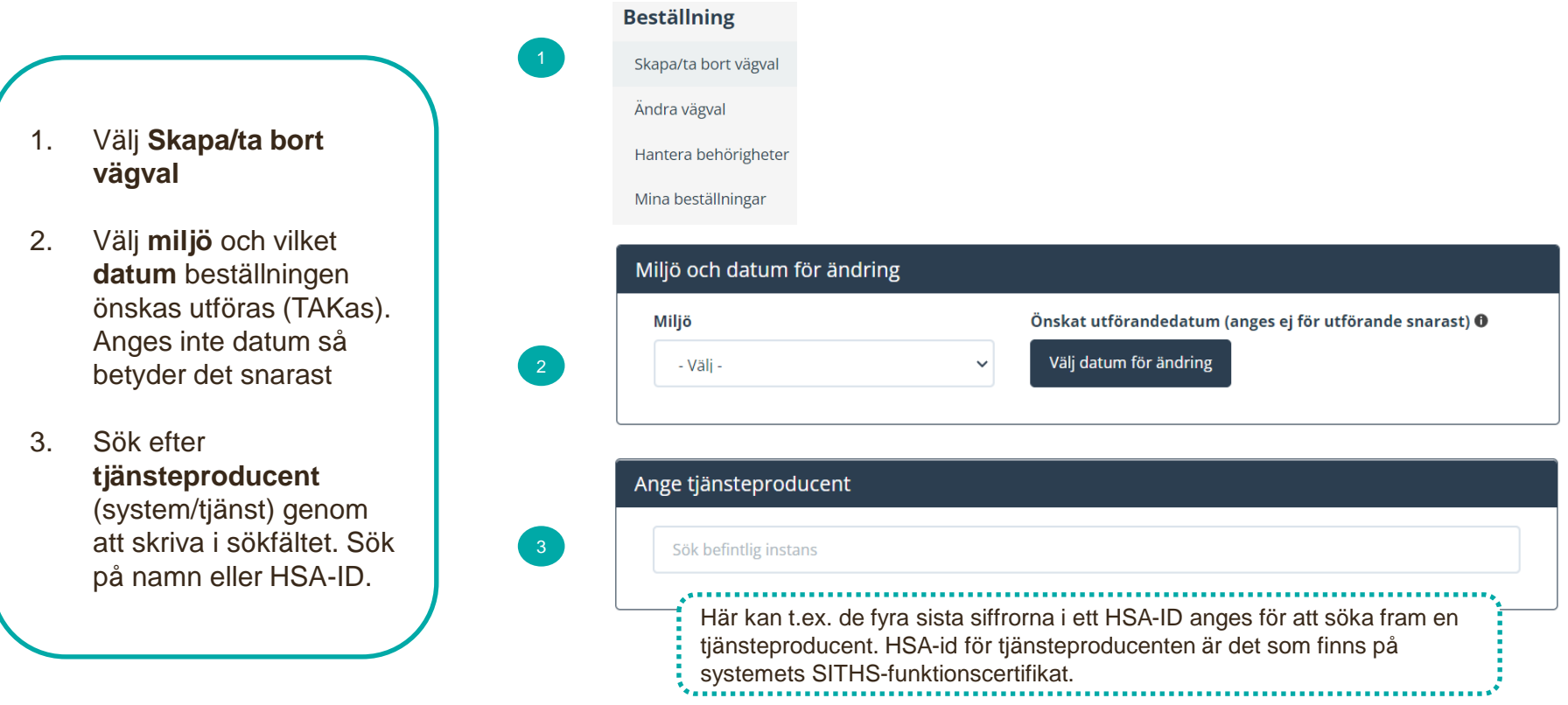

### **Beställa anslutning ny logisk adressat - 2 (5)**

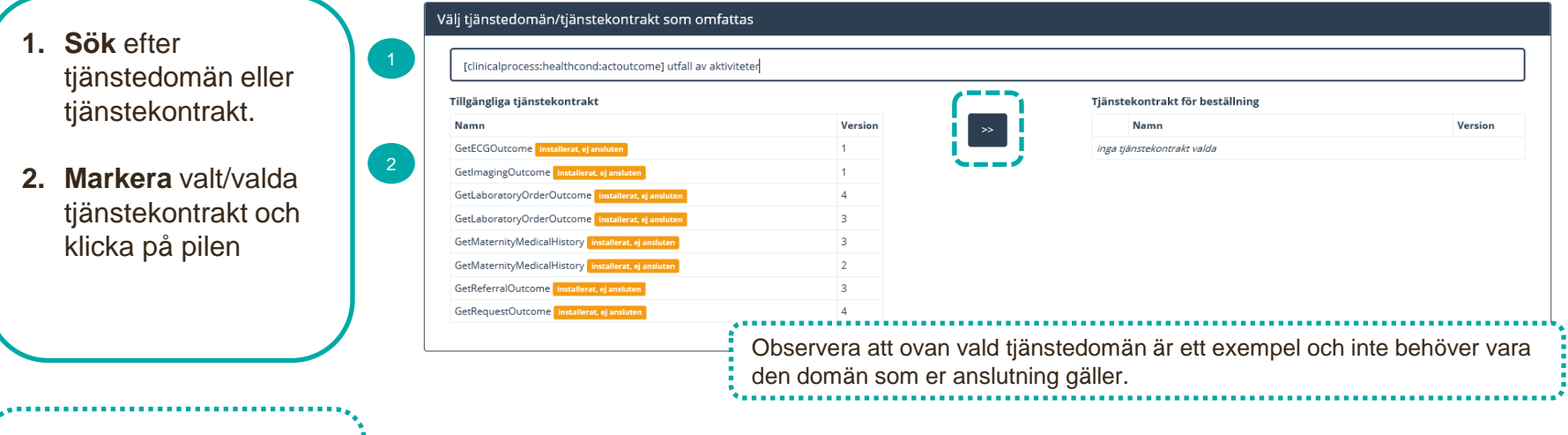

Vid behov, sök fram annan tjänstedomän och lägg till ytterligare tjänstekontrakt till beställningen.

## **Beställa anslutning ny logisk adressat - 3 (5)**

- **1. Lägg till** logisk adressat
- **2. Sök** fram logisk adressat eller använd trädvyn och klicka på pilen för att lägga till.
- 3. Om den logiska adressaten inte är valbar: Klicka på **Lägg till ny logisk adressat,** ange logisk adressat inklusive namn och klicka på pilen

Lägg till/ta bort logiska adressater för hämtning och/eller uppdatering av information

Lägg till de logiska adressater som en behörig konsument ska kunna använda, alternativt inte ska kunna använda. Vad som används som logisk adressat beror på vilken tjänstedomän beställningen gäller.

Lägg till logiska adressater för alla tjänstekontrakt du valt

○ Ta bort logiska adressater för alla tjänstekontrakt du valt

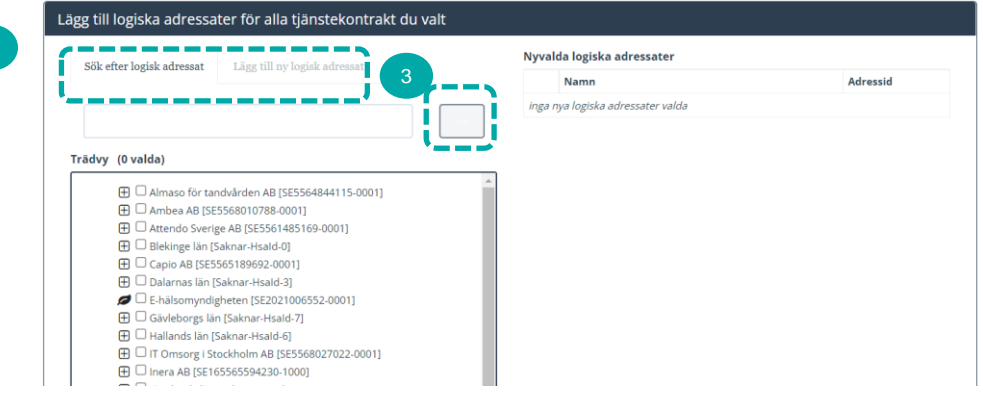

Är den logiska adressaten redan ansluten till en tjänsteproducent visas ett felmeddelande. Beställningen behöver genomföras via flödet Hantera behörigheter, alternativt via flödet Ändra vägval om den logiska adressaten ska anslutas till en ny tjänsteproducent. Ett exempel kan vara om det redan finns en anslutning till Journalen för samma system och tjänstekontrakt. 

OBSI Logisk adressat är redan kopplad för något av de valda tjänstekontrakten till följande tjänsteproducent(er): Begäran om borttag av logisk adressat för befintlig producent behöver göras innan denna beställning kan läggas.

## **Beställa anslutning ny logisk adressat - 4 (5)**

Ange version av **RIVTA-profil, (**RIVTABP21) samt URL till producentens tjänst.

*Finns det en anslutning sedan tidigare till tjänsteproducenten kommer den/de befintliga URL:erna dyka upp som klickbara val.*

- 1. Klicka i **Adresseringsbehörighet ska begäras i samband med denna beställning**
- 2. Sök efter tjänstekonsumenten (Journalen), markera och lägg till med pilen
- 3. Ange eventuell övrig information som kan vara relevant för beställningen.

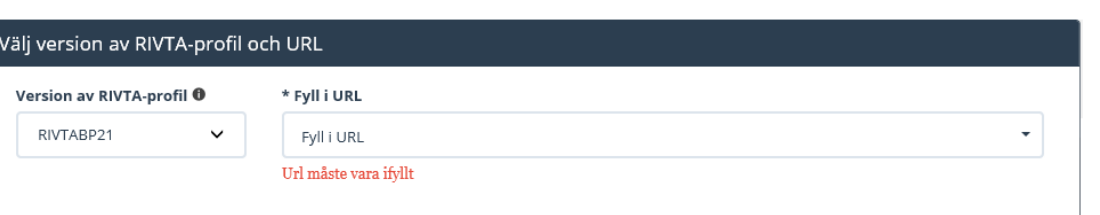

#### Lägg till adresseringsbehörighet för tjänstekonsument

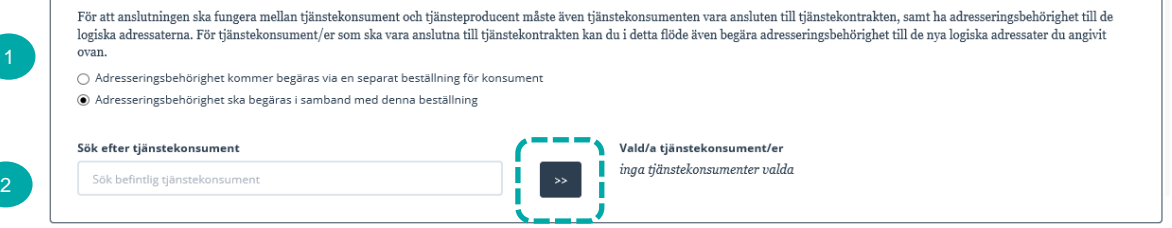

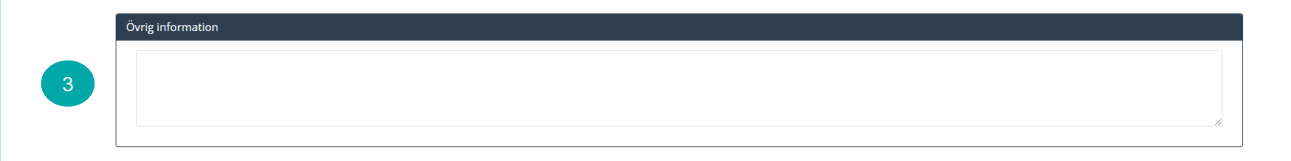

HSA-id för Journalen konsument i olika miljöer finns på Journalen:s Öppna Confluence: [https://inera.atlassian.net/wiki/spaces/OIJ/pages/365461675/Teknisk+information+o](https://inera.atlassian.net/wiki/spaces/OIJ/pages/365461675/Teknisk+information+om+anslutning#HSA-id-f%C3%B6r-Journalen) m+anslutning#HSA-id-f%C3%B6r-Journalen

### **Beställa anslutning ny logisk adressat - 5 (5)**

1. Kontrollera uppgifter för **Beställare** och tryck på **Se sammanfattning och beställ.**

> *Observera att du även kan spara beställningen och fortsätta med den senare. Du hittar den då under Mina beställningar i vänstermenyn.*

- 2. Kontrollera beställningen och välj **Skicka beställning,** eller **Tillbaka** för att ändra uppgifter.
- 3. Beställningen hanteras av Ineras Kundservice. Bekräftelse och ärendenummer på beställningen skickas till epostadressen du angivit under **Beställare**.

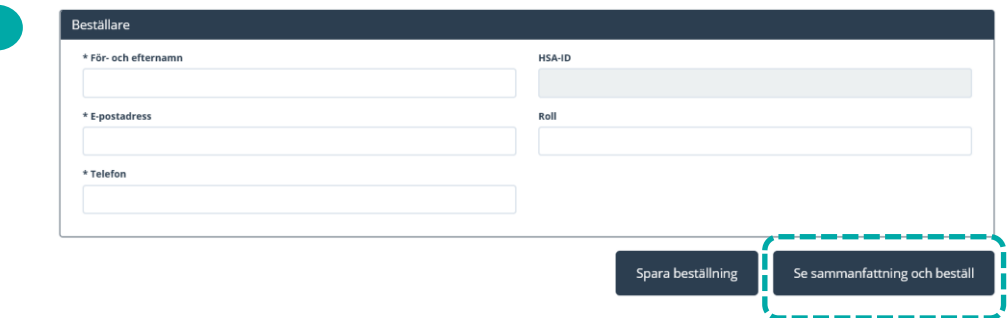

### Sammanställning för bekräftelse

Du har begärt följande ändringar. Granska att det är korrekt och bekräfta därefter genom att klicka på 'Beställ'.

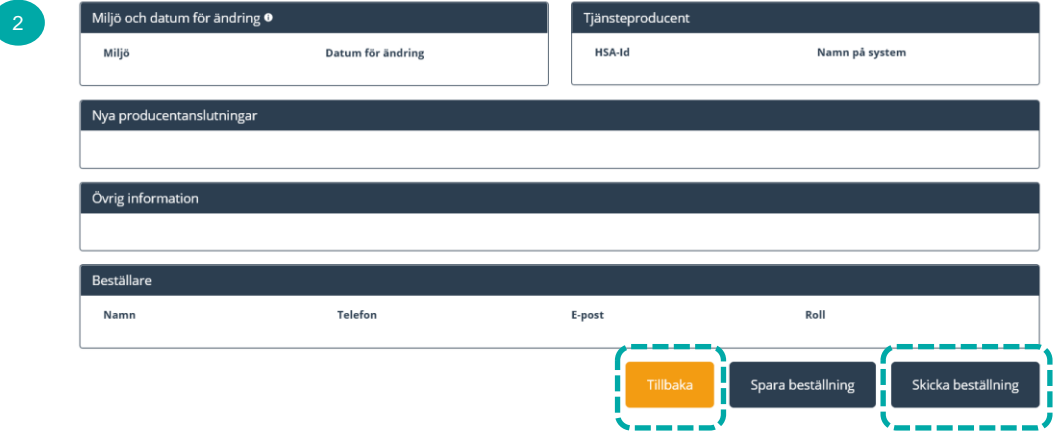

# <span id="page-13-0"></span>**Beställa anslutning befintlig logisk adressat**

## <span id="page-14-0"></span>**Beställa anslutning befintlig logisk adressat 1 (3)**

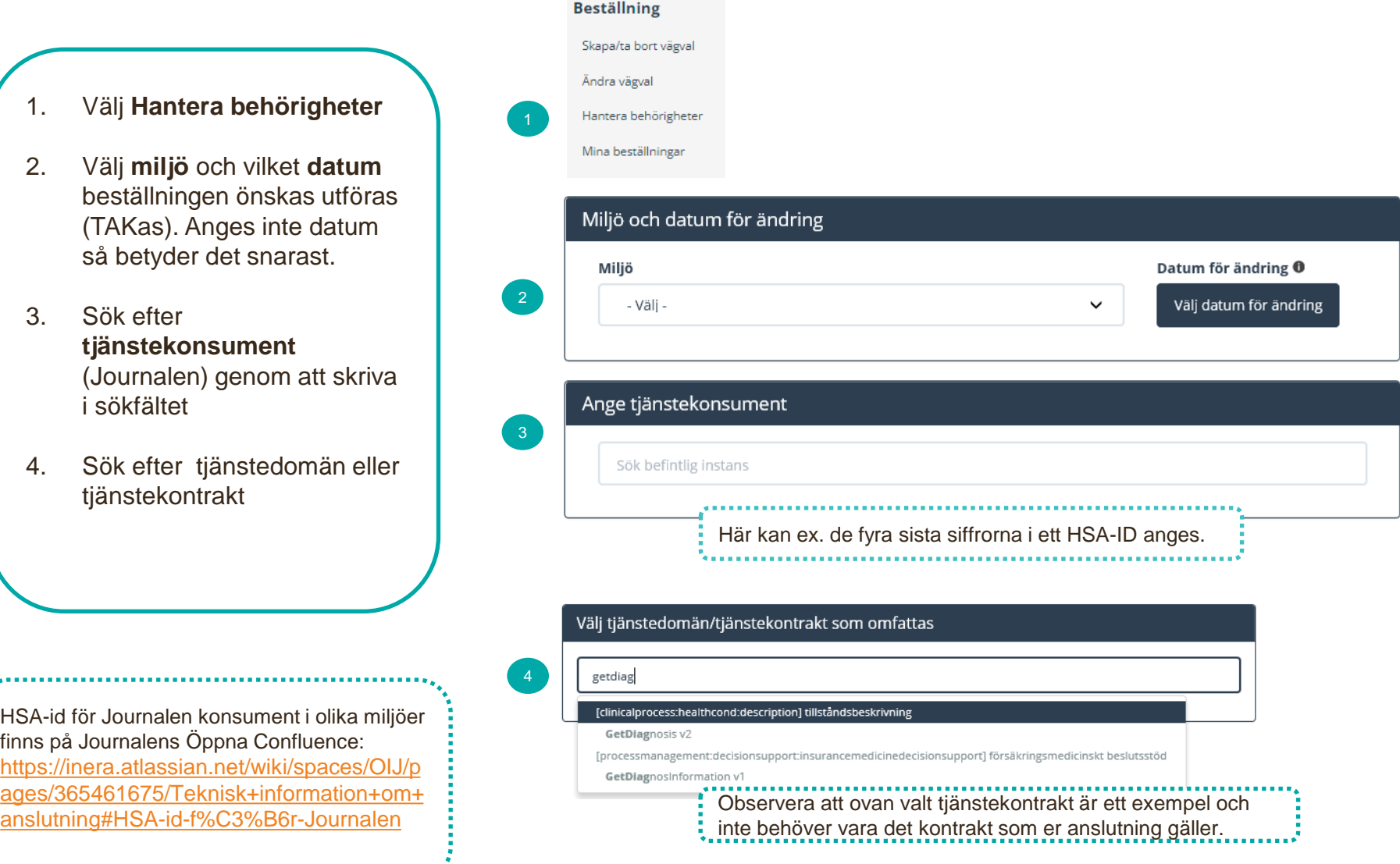

## **Beställa anslutning befintlig logisk adressat 2 (3)**

1. När tjänstedomän är vald visas **installerade** tjänstekontrakt med **anslutning** till producent samt logiska adressater

2. **Sök/filtrera** logiska adressater.

3. **Markera** de logiska adressater som tjänstekonsumenten ska ha behörighet till.

4. Vid behov, ändra tjänstedomän/tjänstekontrakt och lägg till behörighet till ytterligare logiska adressater i beställningen.

5. Ange eventuell övrig information som kan vara relevant för beställningen.

Välj tjänstedomän/tjänstekontrakt som omfattas getdi Installerade tjänstekontrakt med anslutning till producent/er visas nedan **GetDiagnosis v2**<br>ocess:healthcond:de Filtrera adressater: Välj alla 2  $\Box$ Behörighet till följande logisk/a adressater @ VE: Exempelenhet A  $\Box$ **HSA-ID** VE: Exempelenhet B  $\blacktriangledown$ **HSA-ID** Observera att ovan valt tjänstekontrakt är ett exempel och inte behöver vara det kontrakt som er anslutning gäller

Övrig informatio 5

Om den logiska adressaten saknas finns ingen anslutning till tjänsteproducent. Välj [Skapa/ta bort vägval f](#page-8-0)ör att ge adresseringsbehörighet.

## **Beställa anslutning befintlig logisk adressat 3 (3)**

1. Kontrollera uppgifter för **Beställare** och tryck på **Se sammanfattning och beställ.**

> *Observera att du även kan spara beställningen och fortsätta med den senare. Du hittar den då under Mina beställningar i vänstermenyn.*

- 2. Kontrollera beställningen och välj **Skicka beställning,** eller **Tillbaka** för att ändra uppgifter.
- 3. Beställningen hanteras av Ineras Kundservice. Bekräftelse och ärendenummer på beställningen skickas till epostadressen du angivit under **Beställare**.

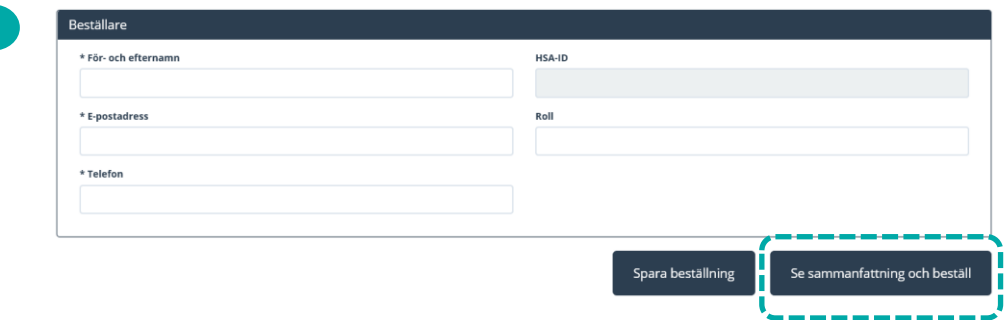

### Sammanställning för bekräftelse

Du har begärt följande ändringar. Granska att det är korrekt och bekräfta därefter genom att klicka på 'Beställ'.

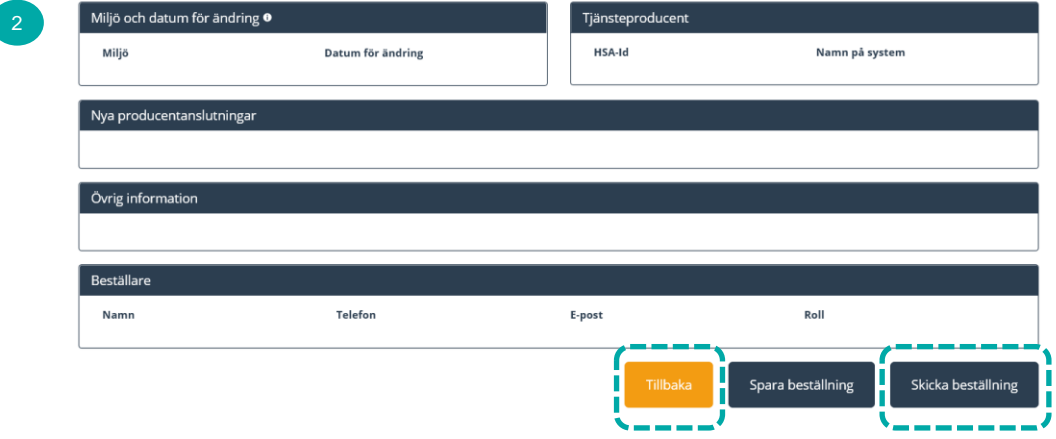

# <span id="page-17-0"></span>**Beställning borttagning av befintlig anslutning**

## **Ta bort en anslutning - 1 (4)**

*Här beställer du borttagning av en befintlig anslutning.* 

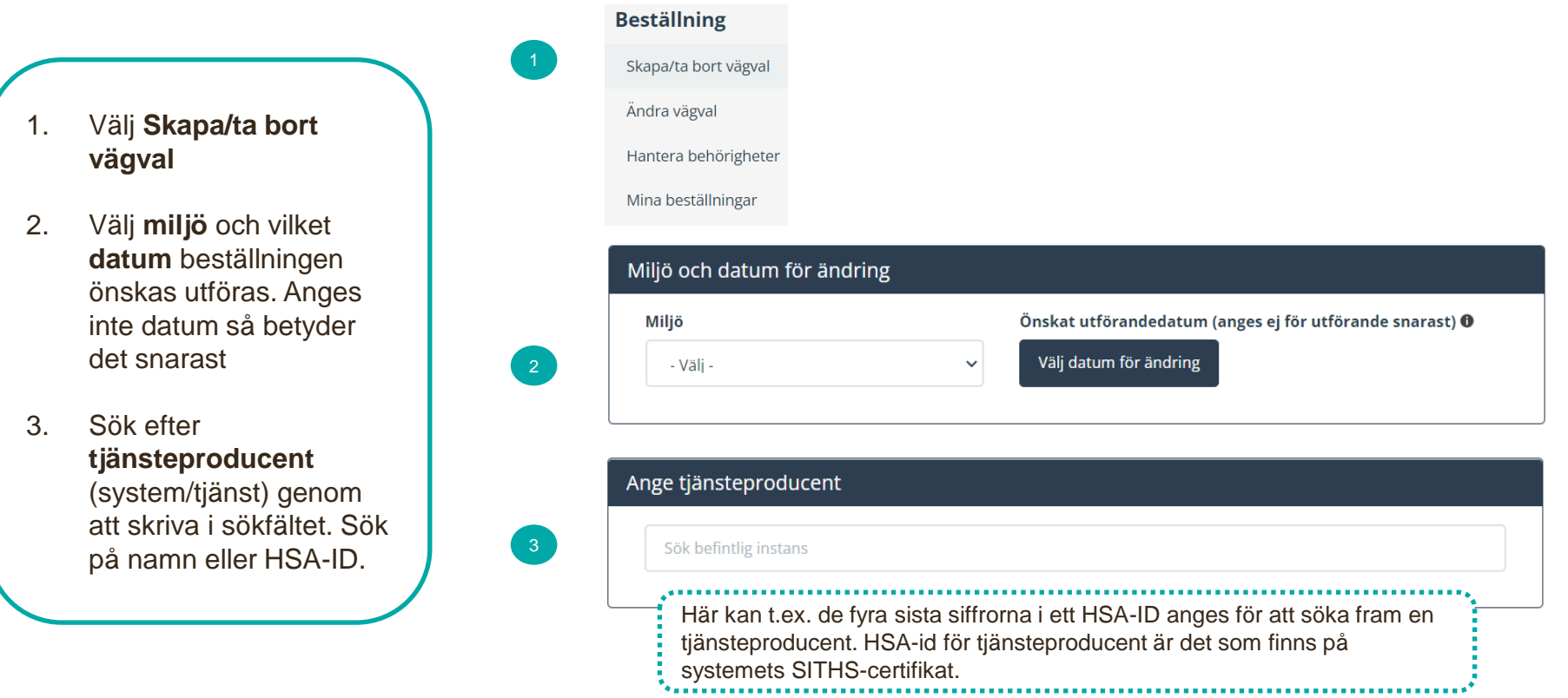

# **Ta bort en anslutning - 2 (4)**

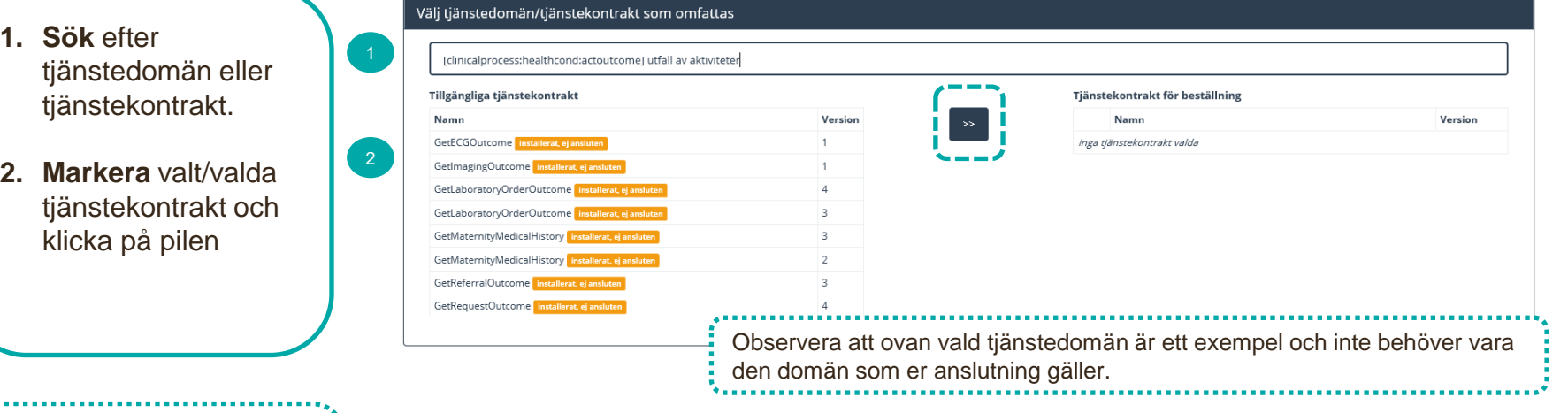

Vid behov, sök fram annan tjänstedomän och lägg till ytterligare tjänstekontrakt till beställningen.

## **Ta bort en anslutning - 3 (4)**

2

- **1. Ta bort** logisk adressat (HSA-id för vårdgivare eller vårdenhet)
- 2. I listan över anslutna logiska adressater, **markera** den/de som ska tas bort genom att klicka på krysset till vänster om namnet. De som har valts kommer att visas i en kolumn till höger "Logiska adressater för borttagande".
- 3. Klicka på krysset framför den konsument vars adresseringsbehörighet ska tas bort.
- 4. Ange eventuell övrig information som kan vara relevant för beställningen

#### Lägg till/ta bort logiska adressater för hämtning och/eller uppdatering av information

Lägg till de logiska adressater som en behörig konsument ska kunna använda, alternativt inte ska kunna använda. Vad som används som logisk adressat beror på vilken tjänstedomän beställningen gäller.

○ Lägg till logiska adressater för alla tjänstekontrakt du valt

· Ta bort logiska adressater för alla tjänstekontrakt du valt

#### Ta bort logiska adressater för alla tjänstekontrakt du valt

Klicka på kryss, enskild rad på logisk adressat för att aktivera borttagande

#### Redan anslutna logiska adressater

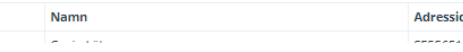

#### Hantera tjänstekonsument/ers adresseringsbehörighet

Det finns 2 st adresseringsbehörigheter till de valda logiska adressaterna, vill du ta bort även dessa? Klicka på kryss på raden för att aktivera borttagande av enskild adresseringsbehörighet

#### Ta bort alla konsumenter

#### Tjänstekonsumenter med adresseringsbehörighet

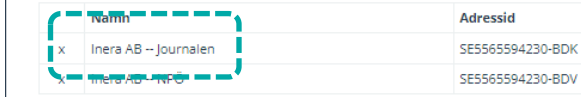

#### Adresseringsbehörighet för borttagande

Namn

**Adressid** 

### Övrig information 4

### **Ta bort en anslutning - 4 (4)**

1. Kontrollera uppgifter för **Beställare** och tryck på **Se sammanfattning och beställ.**

> *Observera att du även kan spara beställningen och fortsätta med den senare. Du hittar den då under Mina beställningar i vänstermenyn.*

- 2. Kontrollera beställningen och välj **Skicka beställning,** eller **Tillbaka** för att ändra uppgifter.
- 3. Beställningen hanteras av Ineras Kundservice. Bekräftelse och ärendenummer på beställningen skickas till epostadressen du angivit under **Beställare**.

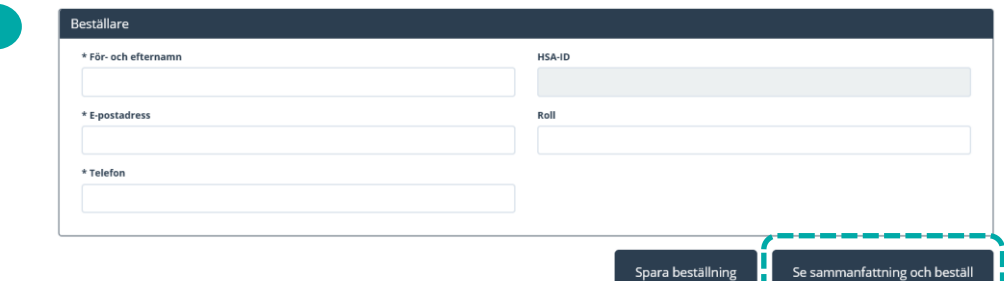

### Sammanställning för bekräftelse

Du har begärt följande ändringar. Granska att det är korrekt och bekräfta därefter genom att klicka på 'Beställ'.

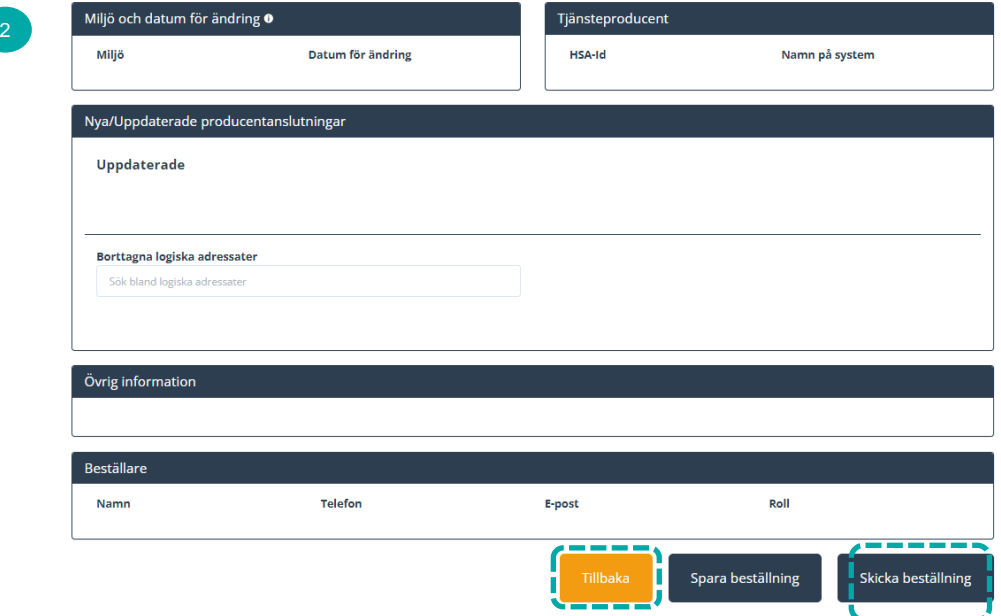

# <span id="page-22-0"></span>**Byte av anslutning**

## **Byte av anslutning - 1 (4)**

*Här ändrar du från en befintlig Journalen-anslutning till en ny, det vill säga byter från en tjänsteproducent till en annan.* 

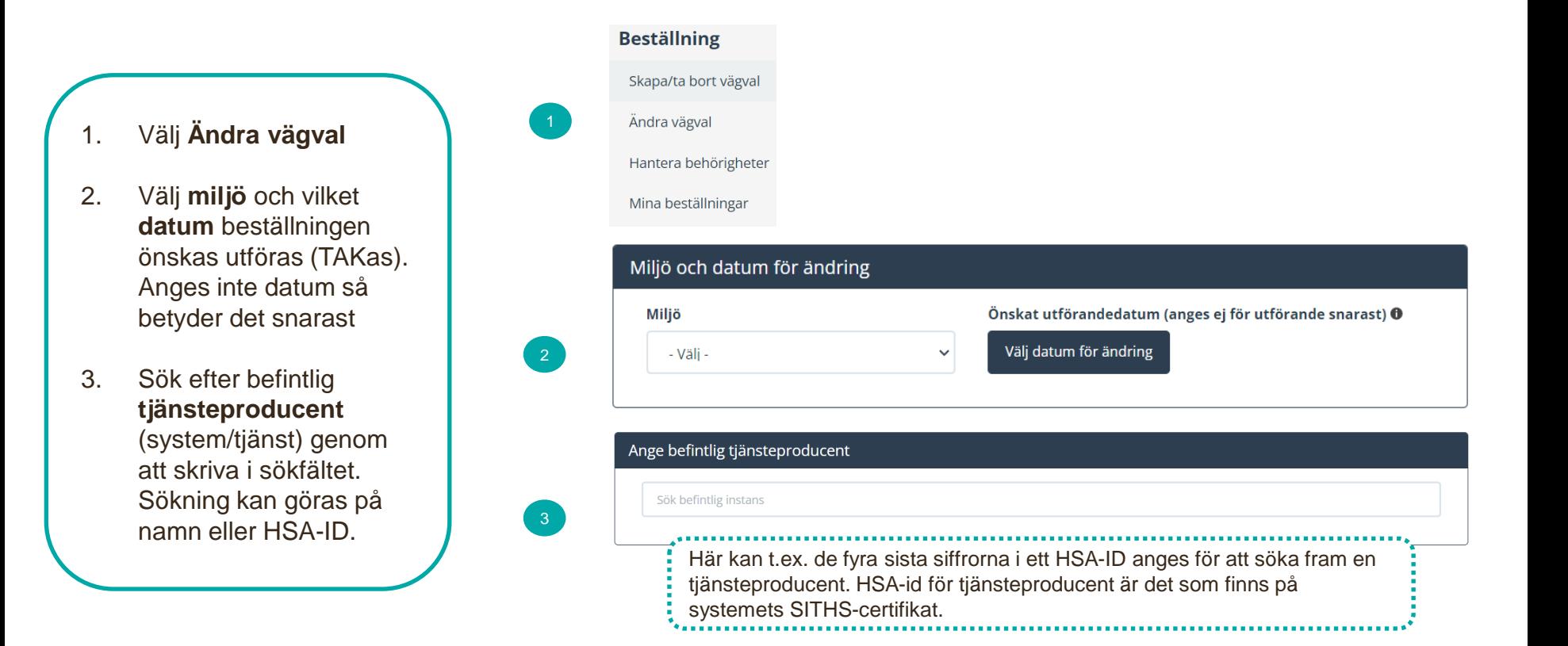

## **Byte av anslutning - 2 (4)**

Ange ny tjänsteproducent, om annan

Sök befintlig instans

- 1. Ange ny **tjänsteproducent**  (system/tjänst) genom att skriva i sökfältet.
- **2. Sök** efter tjänstedomän eller tjänstekontrakt. Kontraktet kommer att väljas för beställning.

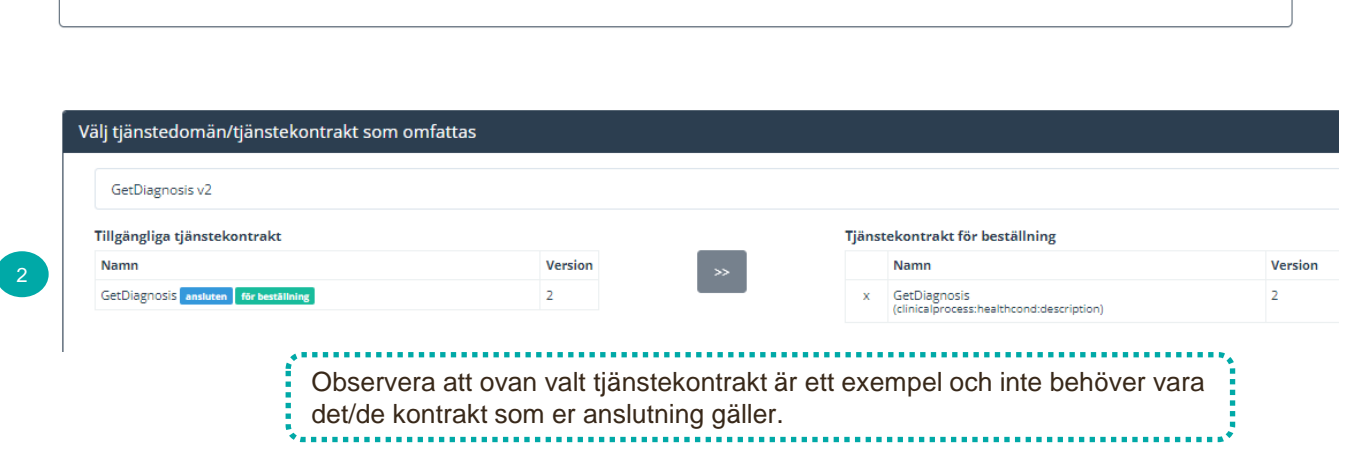

Ange version av **RIVTA-profil,**  (RIVTABP21) samt URL till producentens tjänst.

*Finns det en anslutning sedan tidigare till tjänsteproducenten kommer den/de befintliga URL:erna dyka upp som klickbara val*

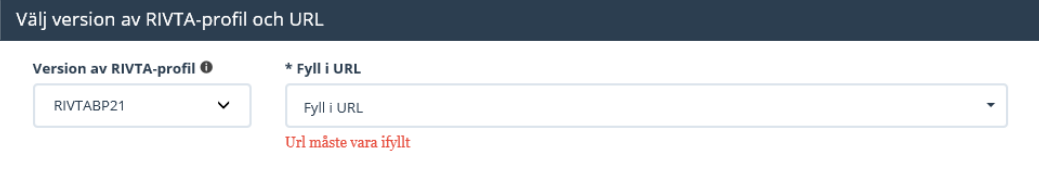

## **Byte av anslutning - 3 (4)**

Välj den eller de logiska adressater (vårdgivare eller vårdenheter) som ska flyttas.

Alla logiska adressater som är anslutna via den tjänsteproducent som angavs under "Ange befintlig tjänsteproducent" kommer att vara valbara.

Filtrera på namn eller HSA-id för att söka fram önskad logisk adressat, och välj sedan den/de som ska flyttas genom att klicka i kryssrutan till höger om namnet på den logiska adressaten.

Under Övrig information, ange eventuell övrig information som kan vara relevant för beställningen.

#### Välj logiska adresser och tjänstekontrakt som omfattas

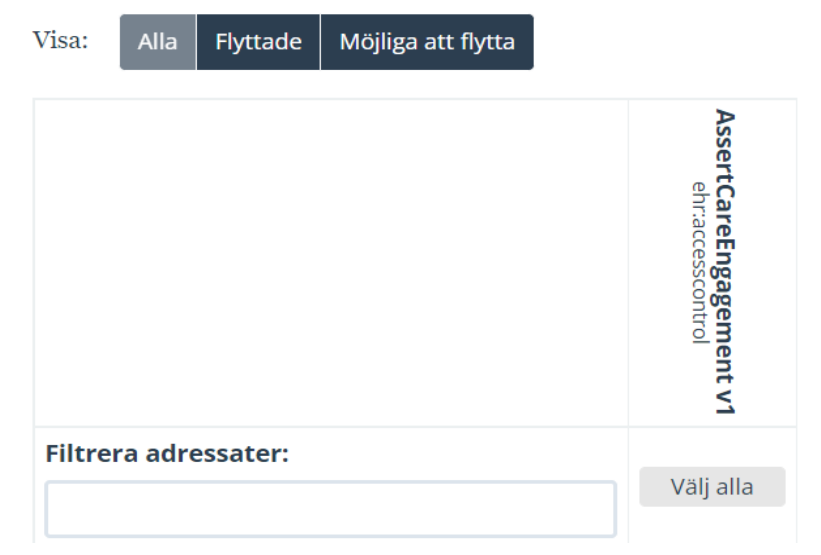

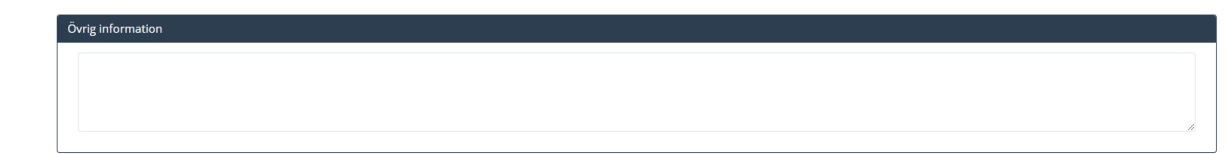

## **Byte av anslutning - 4 (4)**

1. Kontrollera uppgifter för **Beställare** och tryck på **Se sammanfattning och beställ.**

> *Observera att du även kan spara beställningen och fortsätta med den senare. Du hittar den då under Mina beställningar i vänstermenyn.*

- 2. Kontrollera beställningen och välj **skicka beställning** eller **tillbaka** för att ändra uppgifter.
- 3. Beställningen hanteras av Ineras Kundservice. Bekräftelse och ärendenummer på beställningen skickas till epostadressen du angivit under **Beställare**.

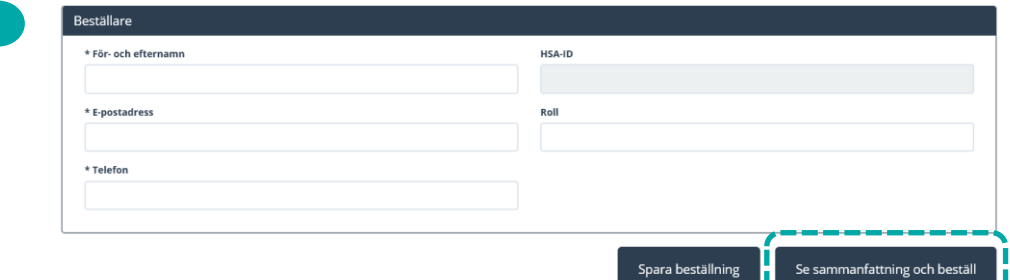

### Sammanställning för bekräftelse

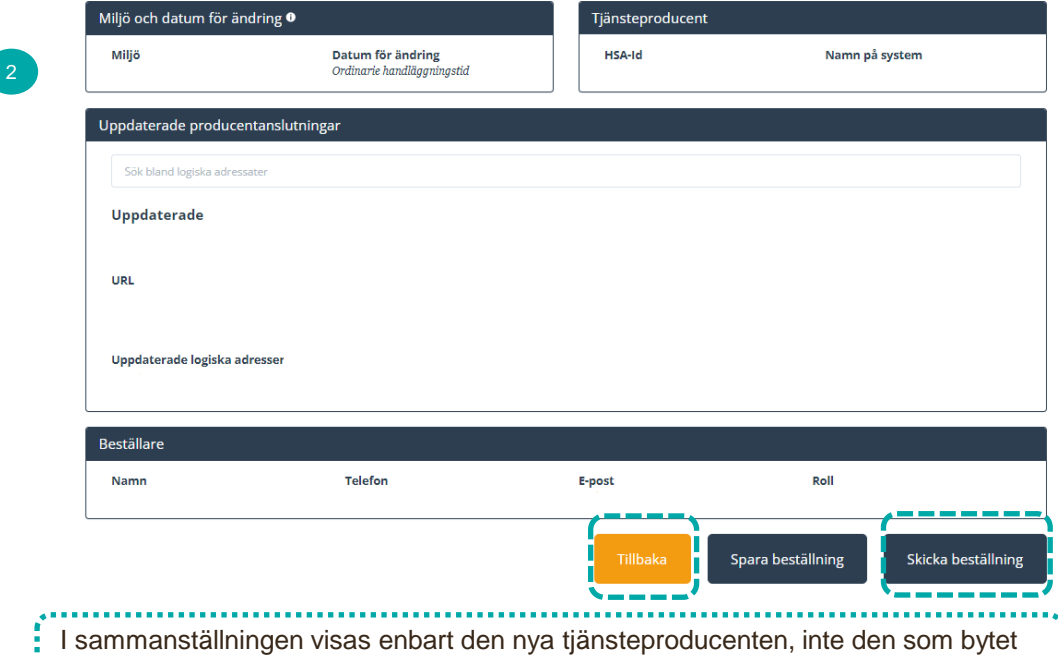

sker ifrån. Vid osäkerhet, välj Tillbaka för att kontrollera uppgifterna.

# <span id="page-27-0"></span>**Mer information**

## **Mer om beställning och beställningsstödet**

- [Generell introduktion till beställningsstödet](https://inera.atlassian.net/wiki/spaces/BES/pages/2785083440/En+introduktion+till+Best+llningsst+det)
- Mer information om beställningsstödet finns på [beställningsstödets FAQ](https://inera.atlassian.net/wiki/spaces/BES/pages/2784985097/FAQ).
- HSA-id:n för Journalen i Ineras test- och produktionsmiljöer finns på Journalens Öppna Confluence:

[https://inera.atlassian.net/wiki/spaces/OIJ/pages/365461](https://inera.atlassian.net/wiki/spaces/OIJ/pages/365461675/Teknisk+information+om+anslutning#HSA-id-f%C3%B6r-Journalen) 675/Teknisk+information+om+anslutning#HSA-idf%C3%B6r-Journalen

• [Hippo](https://integrationer.tjansteplattform.se/hippo/#/hippo/filter=C124F5L5) visar befintliga anslutningar.

## **Begrepp**

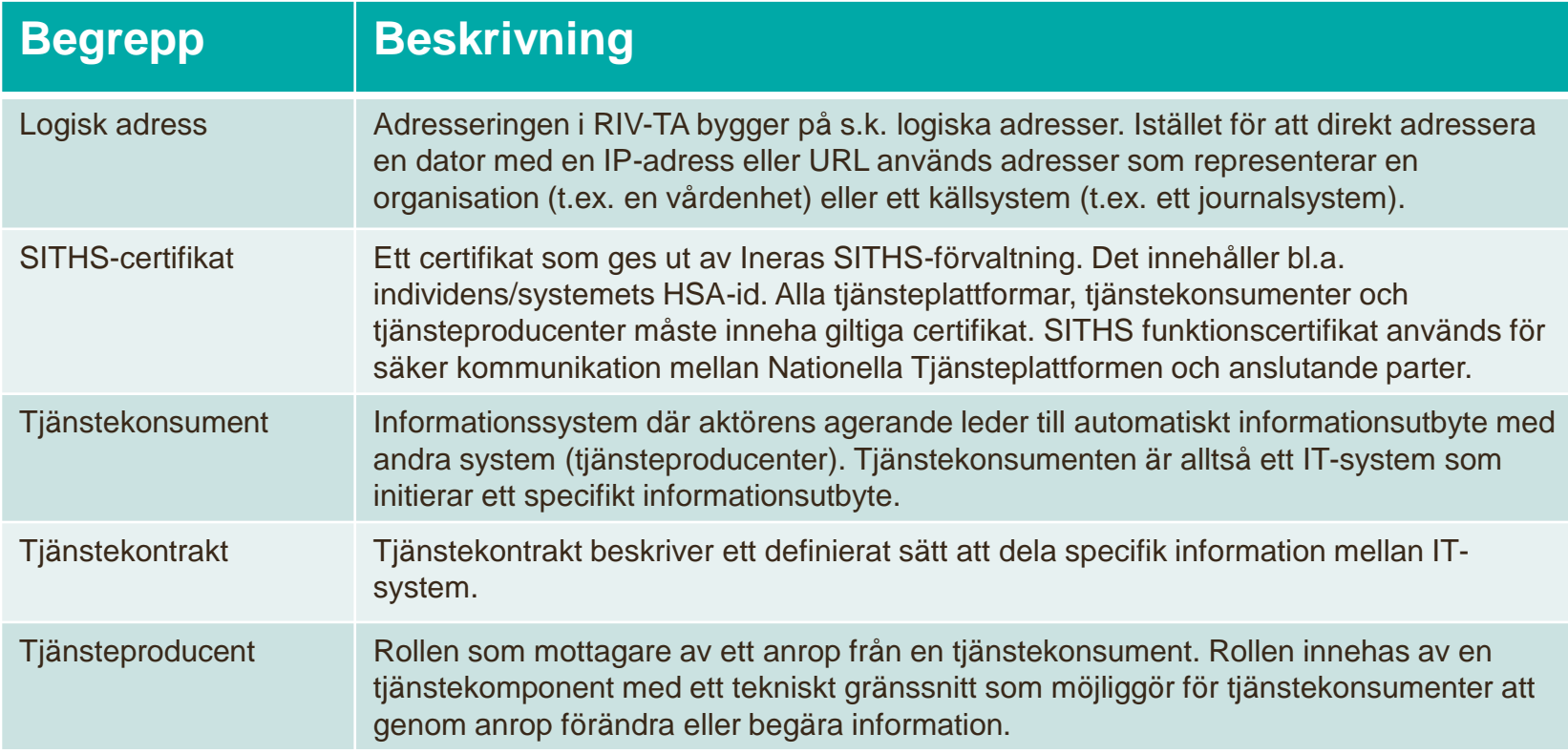

<https://inera.atlassian.net/wiki/spaces/OIA/pages/2451210814/Begreppslista>